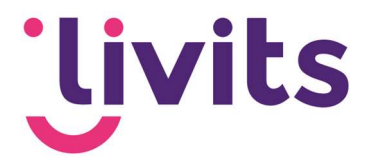

# Tags & Attributen

Versiebeheer: Versie 1.0 25-01-2017

Versie 2.0 20-09-2021 Sabrina Boetzkes - Hoop

Deze handleiding gaat uit van de standaard werking van de desbetreffende module en wordt jaarlijks herzien. Tussentijdse wijzigingen worden niet direct verwerkt, daarom kunnen er afwijkingen zijn in de beschrijving. Neem contact op met Livits support wanneer je hier vragen over hebt.

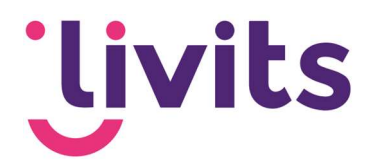

# **Inhoud**

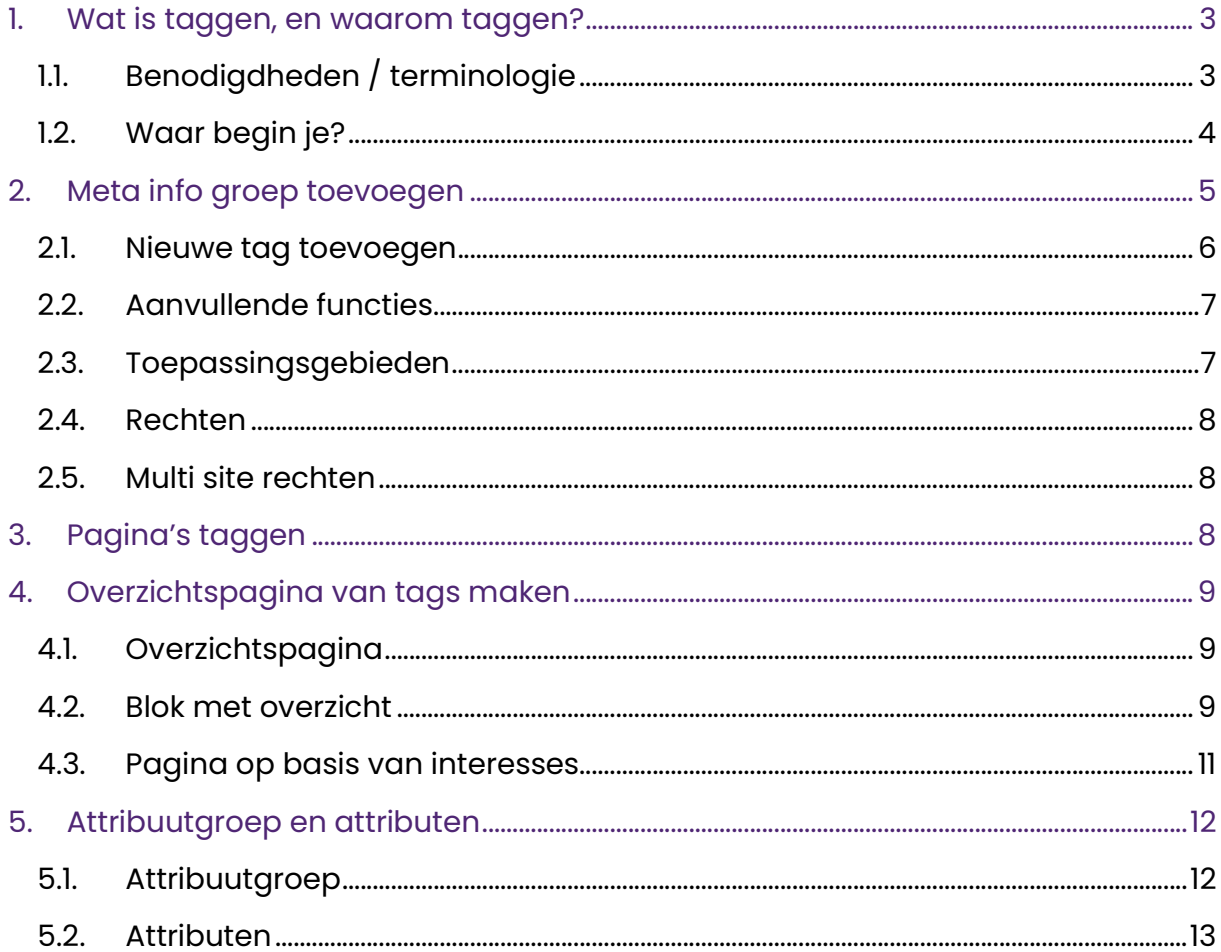

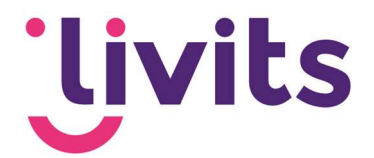

# 1. Wat is taggen, en waarom taggen?

Taggen kun je vergelijken met het labelen (zoals bijvoorbeeld met een etiket op een doosje). Je hebt dus een pagina, document, afbeelding of ander object waar aan je een label kunt hangen.

Je kunt denken aan voorbeelden als brieven van de belastingdienst die je een een bepaalde map wil plaatsen. Wil je die brief terugzien in de map financien of in een aparte map met brieven van de belastingdienst? Hier biedt taggen de oplossing, je kunt dit soort documenten labelen op zowel financien als belastingdienst.

Met taggen kun je dus een label aan bepaalde content hangen en daarmee content bundelen. Ook kun je tags inrichtingen om bijvoorbeeld een A-Z lijst aan te maken.

Als laatste is tagging een sterk middel om content te personaliseren op basis van de interesse van je leden. Het biedt dus veel voordelen.

### 1.1. Benodigdheden / terminologie

Om te kunnen starten met taggen heb je een aantal zaken nodig die ingericht of aangemaakt zijn. Hieronder vind je een lijst met zaken die nodig zijn en daarnaast een korte verklaring hiervan.

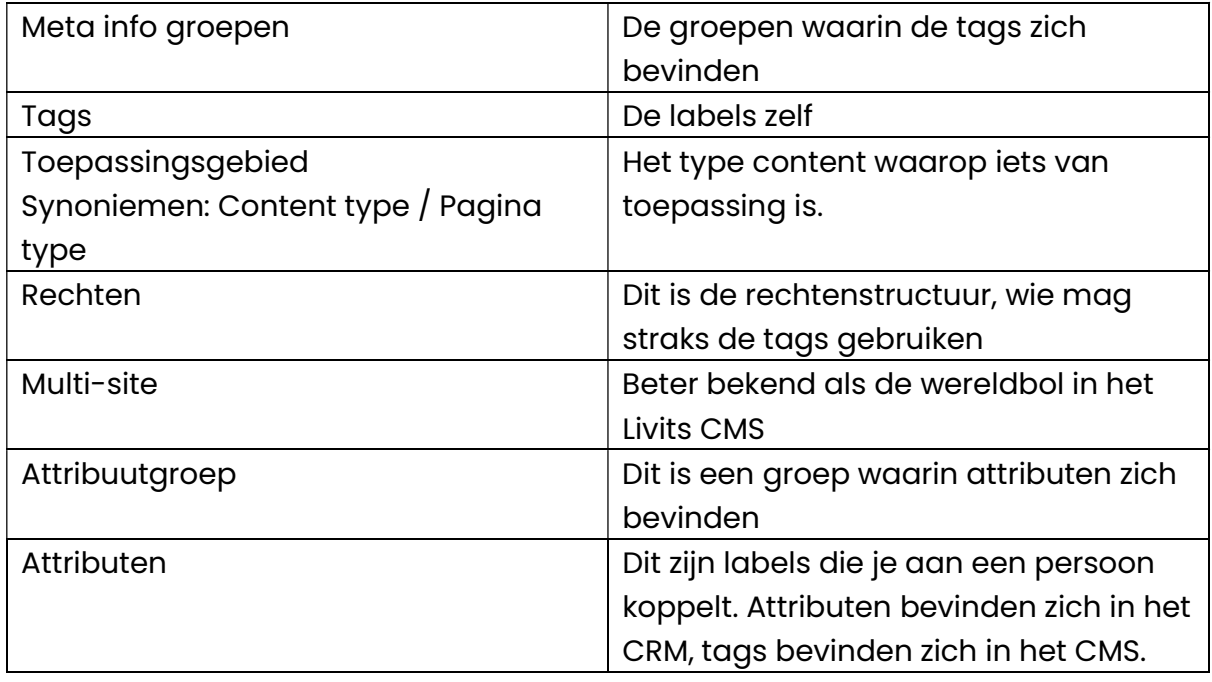

Zodra we het hebben over gepersonaliseerd nieuws (nieuws op basis van interesses) krijgen we een koppeling tussen het CMS (tags) en het CRM (attributen).

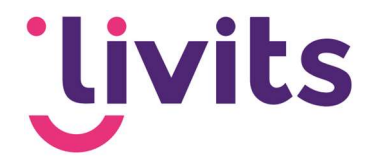

#### 1.2. Waar begin je?

Navigeer in de backoffice van Livits naar 'modules' in het linker menu. Klik vervolgens op het blok Tags.

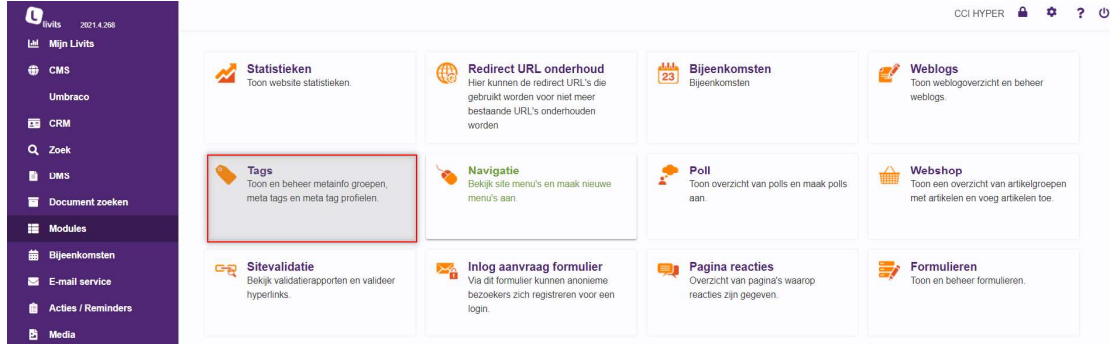

Het vervolgscherm toont aan de linkerkant een drietal opties:

- 1. Toon meta info groepen
- 2. Toon meta tags
- 3. Toon meta tag profielen

De onderste twee opties worden niet gebruikt, hier hoef je niet naar toe te navigeren en worden om die reden ook niet behandeld in deze handleiding. Klik op de optie 'Toon meta info groepen'. Je komt dan in het volgende scherm terecht:

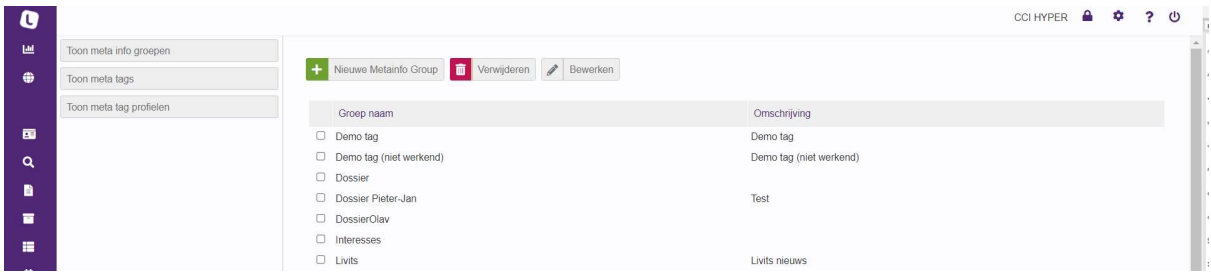

In dit scherm staan de meta info groepen. Binnen deze groepen staan de tags zelf.

Meta info groepen & tags

Een meta info groep bevat tags. Een groep met tags die vaak wordt benoemd zijn 'interesses'. In de uitleg van deze handleiding gaan we even uit van deze groep

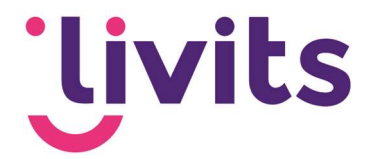

tags als voorbeeld. Het is uiteraard van toepassing op elke andere willekeurige groeps met tags.

Wanneer je een nieuwe groep aanmaakt, of een bestaande groep tags bewerkt kom je in het volgende scherm terecht:

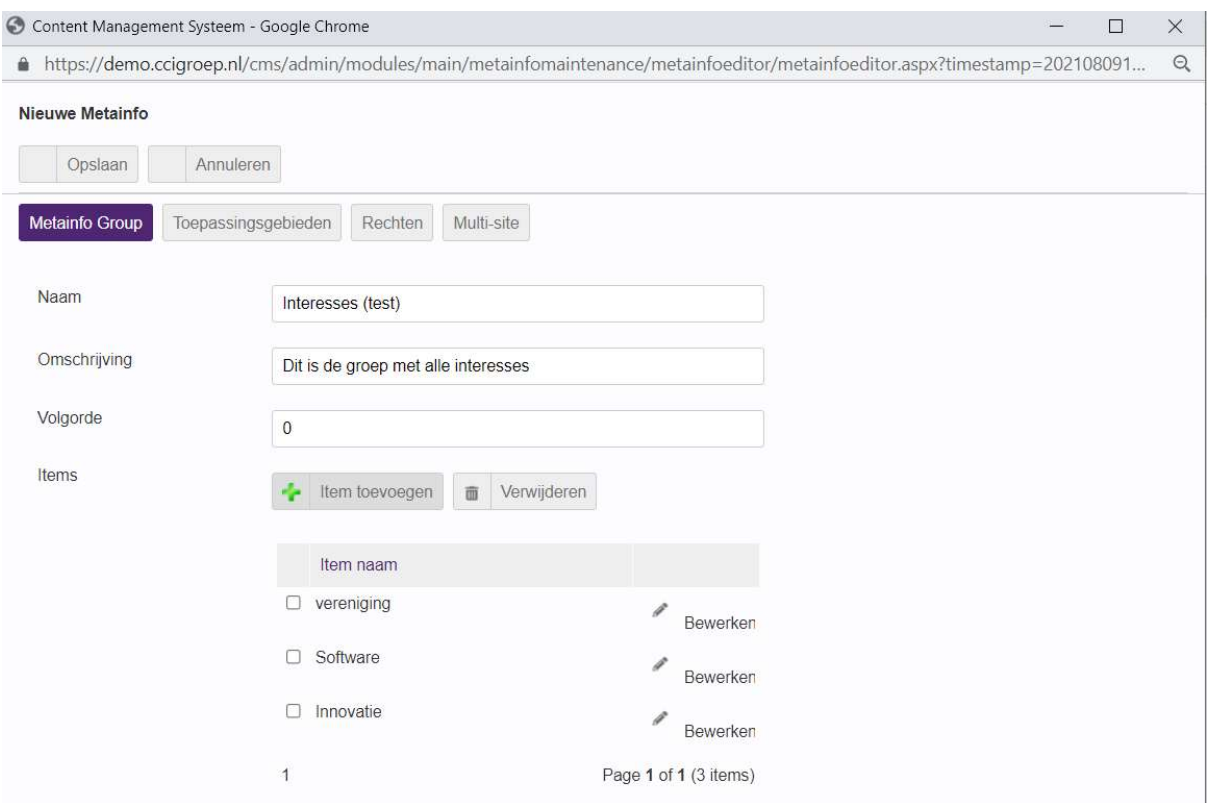

#### De volgende velden zie je in dit scherm:

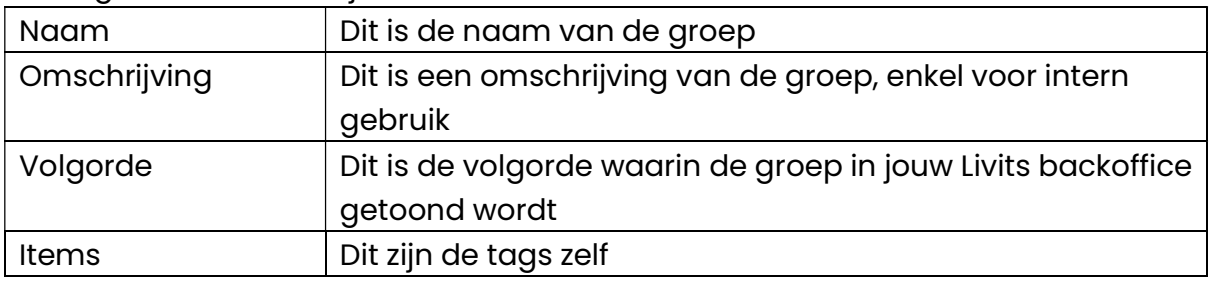

Let op: wanneer je de naam van een attribuutgroep (zie hoofdstuk 8) of meta info groep wijzigt, is de koppeling tussen die twee onderdelen weg. Je kunt dit herstellen door de namen weer aan te passen en gelijk aan elkaar te maken. Het kan wel effect hebben of de notificatie e-mail die verstuurd wordt.

Heb je de notifiatiemail nog en twijfel je of het aanpassen goed gegaan is? Dien je vraag dan in via Jira Servicedesk zodat we je hiermee verder kunnen helpen.

## 2. Meta info groep toevoegen

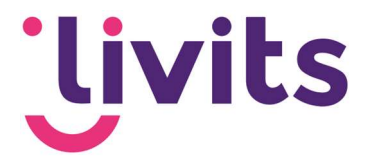

Om een nieuwe meta info groep toe te voegen klik je op '+ nieuwe meta info group'.

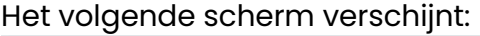

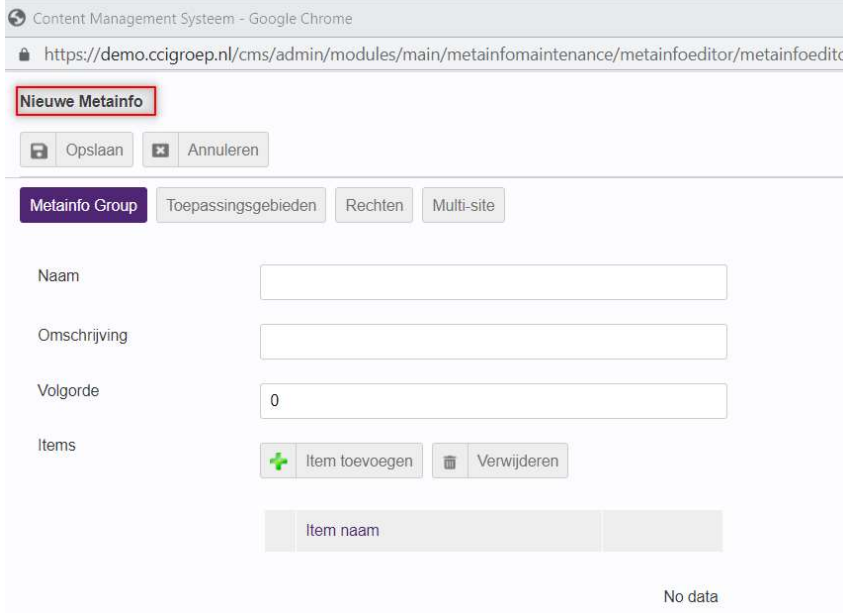

Hier vul je het volgende in:

Naam: De naam van de tag

Omschrijving: Hier kun je een omschrijving van de tag opgeven (optioneel) Volgorde: de volgorde binnen deze groep

#### 2.1. Nieuwe tag toevoegen

Om binnen de aangemaakte meta info groep een nieuwe tag toe te voegen klik je op de knop 'item toevoegen'. Het onderstaande dialoog verschijnt.

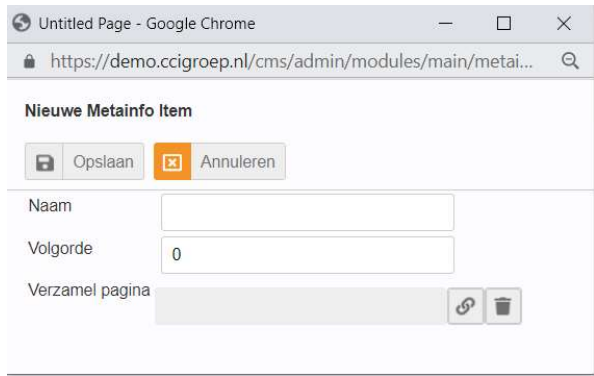

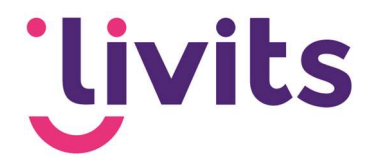

De volgende zaken vul je in: Naam: Dit is de naam van de tag Volgorde: de volgorde binnen de meta info groep Verzamelpagina: Dit is een optioneel veld. Hier kan de pagina gekoppeld worden waarop het overzicht staat van alle content met deze tag.

#### 2.2. Aanvullende functies

Naast het toevoegen van tags zijn er nog een aantal handige functies. Bovenin zijn er nog een aantal aanvullende tabs zichtbaar:

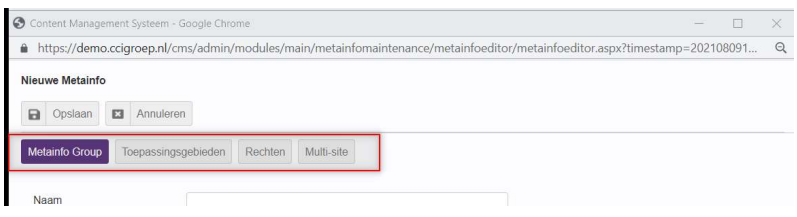

#### 2.3. Toepassingsgebieden

In de tab toepassingsgebieden kun je aangeven waar de tags zichtbaar mogen worden.

Dit is handig om de lijst met tags beperkt te houden. Het scherm van toepassingsgebieden voor interesses is standaard als volgt ingericht:

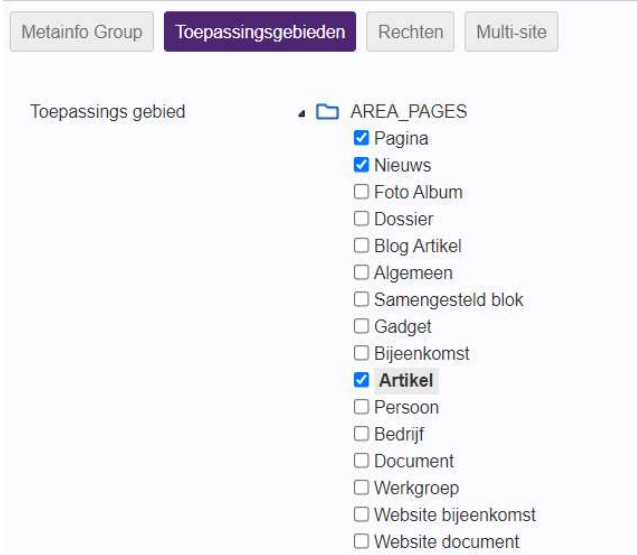

De toepassingsgebieden zorgen ervoor dat wanneer je een 'verkeerd type pagina' in het CMS aanmaakt, je geen mogelijkheid hebt om een tag aan dit soort pagina's toe te kennen om de lijst beperkt te houden. Aan de hand van bovenstaand screenshot kun je dus bijvoorbeeld geen tag aan een 'samengesteld blok' toe te kennen.

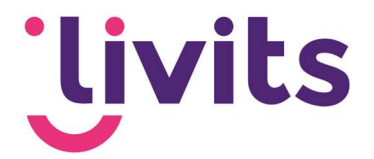

#### 2.4. Rechten

Binnen de tab 'rechten' kun je aangeven wie de tags mogen zien en kunnen aanvinken. Vaak is dit de persoon die de pagina's aanmaakt (webredacteur of communicatieadviseur).

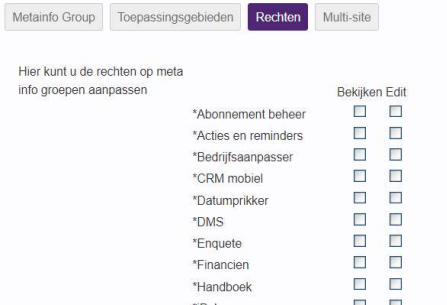

#### 2.5. Multi site rechten

Binnen de tab multi-site rechten kun je aangeven op welke websites de tags zichtbaar mogen zijn. Dat is handig wanneer je meerdere sites in Livits in beheer hebt en de tag op meerdere van de sites gebruikt kunnen worden.

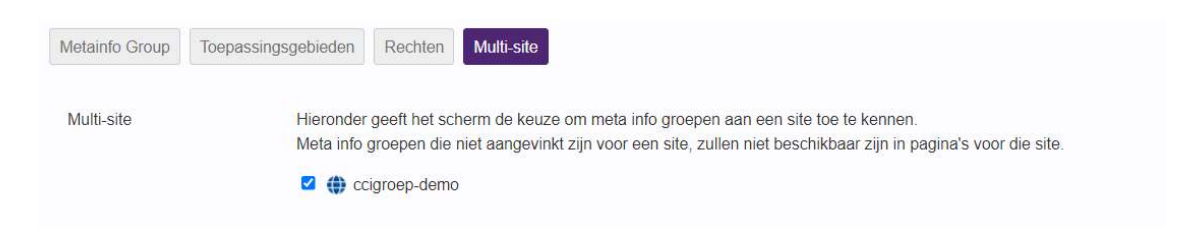

# 3. Pagina's taggen

We hebben nu een meta info groep (Interesses) en bijbehorende tags aangemaakt. Daarbij hebben we de juiste instellingen toegepast. Dat betekent dat we ze nu kunnen gebruiken.

Als voorbeeld gaan we een overzichtspagina maken die alle pagina's toont met een bepaalde tag. Het eerste wat we hiervoor nodig hebben is een pagina die getagd is.

Bewerk hiervoor een bestaande pagina, of maak een nieuwe pagina aan. Let erop dat dit een pagina is met het juiste toepassingsgebied zoals genoemd in paragraaf 4.3.1. Als je dit niet doet dan kunnen we de tag niet terug vinden in dit scherm.

![](_page_8_Picture_0.jpeg)

Ga daarna binnen de pagina naar het tabblad meta-info. Onderin dit tabblad kun je de tags terug vinden en aanvinken. Zorg er voor dat er minimaal 1 tag aangevinkt wordt en kies daarna voor 'opslaan & indexeren'.

![](_page_8_Picture_79.jpeg)

# 4. Overzichtspagina van tags maken

Stel je hebt net een pagina getagd op het onderwerp 'bliksembeveiliging'. Je wil daarna de overzichtspagina aanmaken die alle actualiteiten ophaalt die gaan over het onderwerp bliksembeveiliging.

#### 4.1. Overzichtspagina

Die betreffende pagina moet dus een overzicht bevatten. Je maakt daarvoor een pagina aan met het juiste template. Afhankelijk van de website en inrichting kunnen dit diverse templates zijn. Mocht je hierbij hulp nodig hebben, neem dan contact met ons op via **Jira Servicedesk** 

#### 4.2. Blok met overzicht

Een overzicht wordt ingelezen op de pagina door middel van een samengesteld blok. Na het aanmaken van de overzichtspagina moet er dus een samengesteld blok komen.

Via de map samengestelde blokken maak je een blok aan van het type 'pagina overzicht'

![](_page_9_Picture_0.jpeg)

In dit voorbeeld laten we het blok alle actualiteiten ophalen die de tag 'bliksembeveiliging' hebben.

Als eerste geef je binnen het blok aan in welke map de actualiteiten zich bevinden.

In dit voorbeeld gaan we alle actualiteiten binnen de multi-site CCI Groep ophalen, getagd op de interesse tag 'Innovatie'. We geven hiervoor als eerst de map aan waaruit hij moet gaan lezen. In dit geval willen we de map 'Actualiteiten' uitlezen. Vervolgens vink je de paginatypes aan die je wil tonen, en hierna de specifieke tag.

In dit voorbeeld passen we geen filtering toe qua datum, en tonen we enkel pagina's tonen met de status 'Actief'. De RSS velden kun je voor nu negeren.

De opmaak die gebruikt moet worden staat vaak al op de juiste manier ingesteld. Als laatste stel je het maximum aantal pagina's voor dit overzicht in op 10. Sla daarna je instellingen op via opslaan & indexeren.

![](_page_10_Picture_39.jpeg)

## 4.3. Pagina op basis van interesses

Er kunnen ook situaties voorkomen waarbij je een pagina niet wil voorzien van één enkele interesse maar van alle actualiteiten waarin iemand geinsteressed is. Er zijn dan 2 afwijkende instellingen nodig .

Je kunt in dat geval alle interesses aanvinken (dus zoals in het voorbeeld bij bliksembeveiliging alle andere interesses ook aanvinken. Daarna zet je een vinkje bij het veld 'stem metainfo af op userprofiel. De getoonde actualiteiten worden dan afgestemd op de profielen van de sitebezoekers.

**'livits** 

![](_page_11_Picture_0.jpeg)

![](_page_11_Picture_98.jpeg)

Maar hoe weet het systeem nu welke interesses een iemand heeft? Dit leggen we uit in het volgende hoofdstuk. .

# 5. Attribuutgroep en attributen

Alle voorgaande hoofdstukken hebben zich voornamelijk gericht op het CMS gedeelte van tags en attributen.

Zodra je content wil gaan tonen op basis van interesses krijg je een koppeling naar het CRM. Tags zijn slechts beschikbaar in het CMS, dus moet er in het CRM op een andere manier gewerkt worden. Dit noemen we attributen.

Je kunt dus het volgende zeggen: Meta info groepen (CMS) = Attribuutgroep (CRM) Tag (CMS) = Attribuut (CRM)

Indien de namen identiek zijn aan elkaar, weet Livits dat de tag behoort bij een attribuut. Dus wanneer je een pagina getagd hebt op 'Bliksembeveiliging' in de groep 'Interesses' en een persoon heeft binnen de attribuutgroep 'Interesses' het attribuut 'Bliksembeveiliging', weet het systeem dat de persoon is geïnteresseerd in deze pagina.

Om attributen te beheren ga je in het linkermenu naar Modules --> Onderhoud. In het menu bovenin zie je 'Attributen – Groep' en 'Attributen – Templates'. Deze twee opties gaan we gebruiken om de koppeling te maken.

Zie je de module, of deze opties niet? Dan heb je onvoldoende rechten om dit te mogen doen. Neem dan contact op met een van onze collega's van Customer Support via Jira Servicedesk.

#### 5.1. Attribuutgroep

We beginnen met de attribuut groepen. In deze menu optie kun je een attribuut opzoeken en bewerken, of een nieuw attribuut aanmaken.

![](_page_12_Picture_0.jpeg)

We gaan beginnen met de attribuutgroep. In dit tabblad kunt u een attribuut opzoeken en bewerken, of een nieuwe aanmaken. Je ziet dan enkel twee velden. De eerste is de naam van de groep. Deze moet dus identiek zijn aan de naam van de meta info groep in het CMS (in het geval van het voorbeeld, is dat dus 'Interesses').

Het tweede veld is auto toekennen. Dit betekent of de groep automatisch aan moet staan bij het aanmaken van een nieuw persoon. In dit voorbeeld laten we deze optie leeg.

Let op: wanneer je de naam van een attribuutgroep of meta info groep wijzigt, is de koppeling tussen die twee onderdelen weg. Je kunt dit herstellen door de namen weer aan te passen en deze gelijk aan elkaar te maken. Echter kan dit effect hebben voor de notificatiemail. Twijfel je of de aanpassingen goed zijn verwerkt? Neem dan contact op met Customer Support via Jira Servicedesk.

#### 5.2. Attributen

Nadat de groep is aangemaakt, kun je attributen gaan aanmaken. Klik hiervoor in het menu bovenin op 'Attributen – templates' en klik op toevoegen. Hier zie je meer velden. Je hoeft hier slechts een aantal van in te vullen:

1. Attribuut: de naam van het attribuut. In dit geval 'Bliksembeveiliging'.

2. Behoort bij: vul hier 'Persoon' in: we willen dat een persoon ergens geïnteresseerd in kan zijn.

3. Vraag (zonder;): Hier wordt hier hetzelfde ingevuld als bij 1.

4. Type: kies hier voor 'boolean'. Dit betekent een 1 of een 0 (wel of niet geïnteresseerd, dus wel of niet een vinkje in het profiel aan).

5. Look: deze staat al automatisch op checkbox, omdat we voor type boolean gekozen hebben. Die hoeft dus niet aangepast te worden.

Dit geeft dus het onderstaand resultaat:

![](_page_12_Picture_104.jpeg)

Scroll daarna naar beneden en klik op opslaan.

![](_page_13_Picture_0.jpeg)

Hierna moet het attribuut toegekend worden aan de groep. Dit kan op twee manieren:

- 1. Eerst naar de attribuutgroep gaan, en dan het attribuut opzoeken.
- 2. Eerst het attribuut opzoeken, en dan de groep toevoegen.

Vanuit dit voorbeeld bevinden we ons al in het scherm van het attribuut. Hier kiezen we voor de tweede optie, de groep in het attribuut toevoegen. Bij het tabblad 'groepen' kies je voor 'toevoegen' en zoek je de juiste attribuutgroep op.

![](_page_13_Picture_43.jpeg)

Wanneer je daarna het attribuut in een profiel toekent zul je zien dat je het betreffende bericht van de actualiteiten ook ziet in het overzicht.